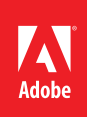

## **Signing a document electronically**

**You don't need to print out and sign a document. Adobe® Acrobat® makes it easy to sign electronically. Like a handwritten signature, a digital signature is uniquely yours.** Unlike traditional signatures, digital signatures can contain additional information, such as the date and time of signature and the reason for signing.

## 1. Obtain a digital ID.

If you don't already have a digital ID, create a self-signed digital ID in Acrobat. A self-signed digital ID includes an encrypted private key for signing or decrypting documents and a public key in a certificate used to validate signatures and encrypt documents.

To create a self-signed digital ID, choose Tools from the right hand side of the menu bar, then select Sign & Certify. Select More Sign & Certify, and choose Security Settings. Select Digital IDs from the menu on the left of the pop-up panel, and choose Add ID button in the toolbar. Select A New Digital ID I Want To Create Now, and continue through the wizard.

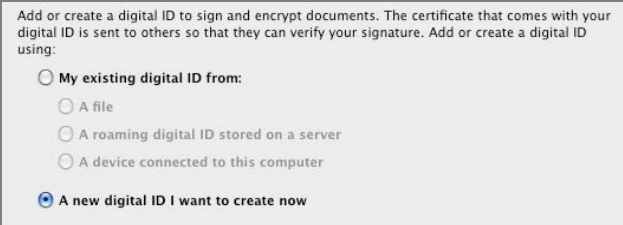

## **Create a new digital ID.**

**Note:** In Windows, select where you'd like to store your digital ID, and click Next.

Type the personal information for your digital ID, including your name. When you certify or sign a document, the name appears in the Signatures panel and in the signature field. Name your digital ID and create a password for it that contains at least six characters, with no punctuation marks or special characters. Click Finish. Before you forget, make a backup copy of your digital ID file, in case the original is lost or damaged.

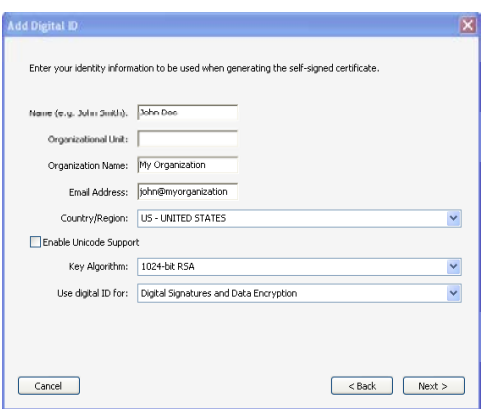

**Enter your identify information for the digital ID.**

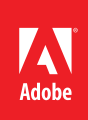

## 2. Sign the PDF document.

To actually sign the document, click the signature field, if there is one, or choose Sign & Certify in the Tools pane, then Sign Document and draw a signature field on the page.

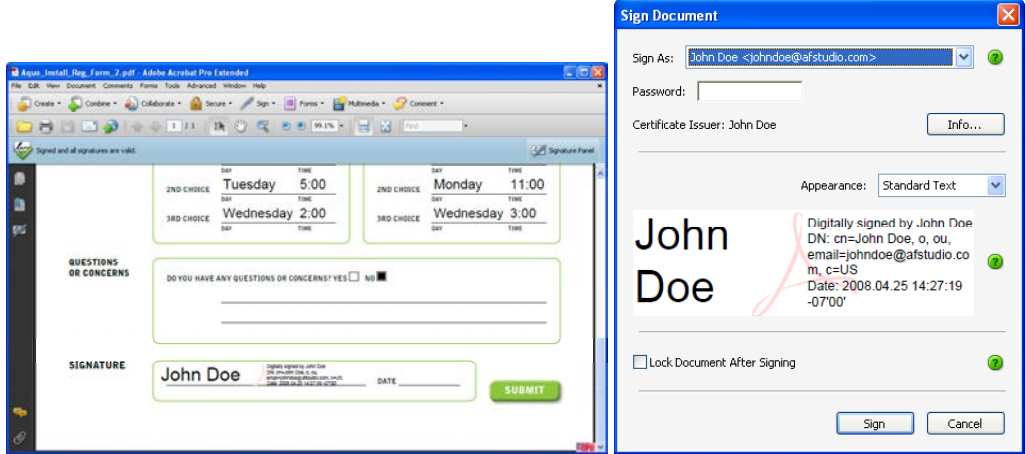